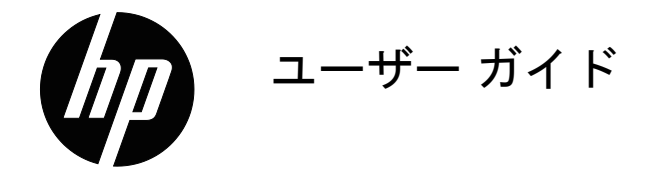

© Copyright 2018 HP Development Company, L.P.

HDMI、HDMI ロゴ、および High-Definition Multimedia Interface は、HDMI Licensing LLC の商 標または登録商標です。

ここに記載された情報は予告なしに変更されるこ とがあります。HP 製品およびサービスに対する保 証については、当該製品およびサービスの保証規 定書に記載されています。ここで記載されていな い内容が追加保証を構成することはありません。 HP は、本書中の技術的あるいは校正上の誤りまた は省略に対して責任を負いません。

#### 製品についての注意事項

このガイドでは、ほとんどのモデルに共通の機能 について説明します。最新のユーザーガイドにア クセスするには、http://www.hp.com/support に進 み、お住まいの国を選択してください。製品の検 索を選択し、その後、画面の指示に従ってくださ い。

初版 : 2018 年 5 月

文書部品番号 : L29829-291

## 本ガイドについて

このガイドでは、モニター機能、モニターのセットアップ、および技術仕様を使用に関す る情報を提供しています。

- 警告 **!** 回避できなかった場合、死亡または重傷につながる可能性のある危険な状況を示し ます。
- 注意 **:** 回避できなかった場合、軽度または中程度の怪我につながる可能性のある危険な状 況を示します。
- メモ **:** 本文の重要なポイントを強調または補足する追加情報が含まれています。
- **:<br />
セント:タスクを完了するためのヒントを提供します。**

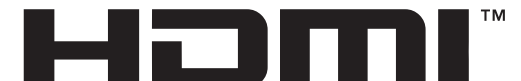

HIGH-DEFINITION MULTIMEDIA INTERFACE

この製品には HDMI 技術が組み込まれています。

# 目次

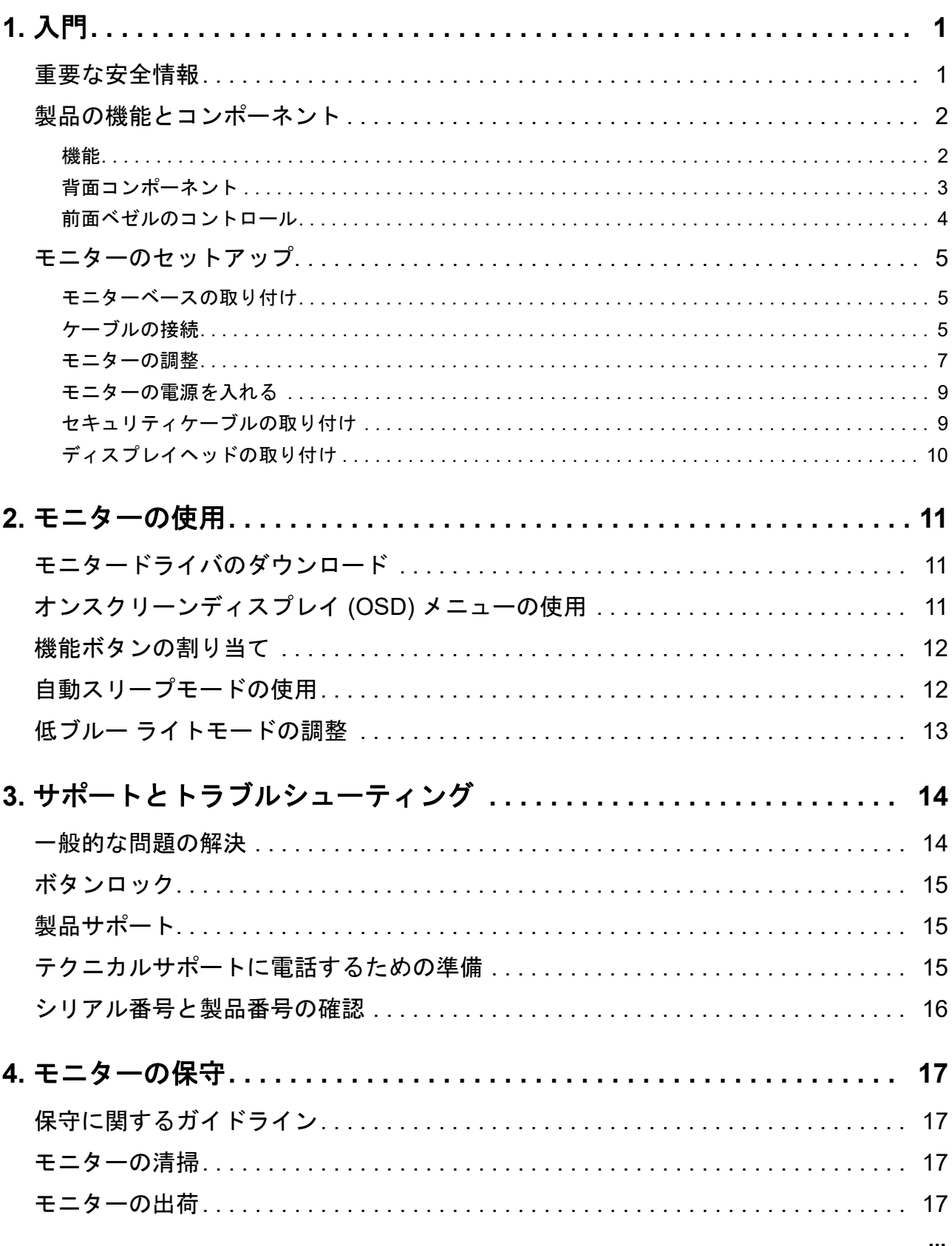

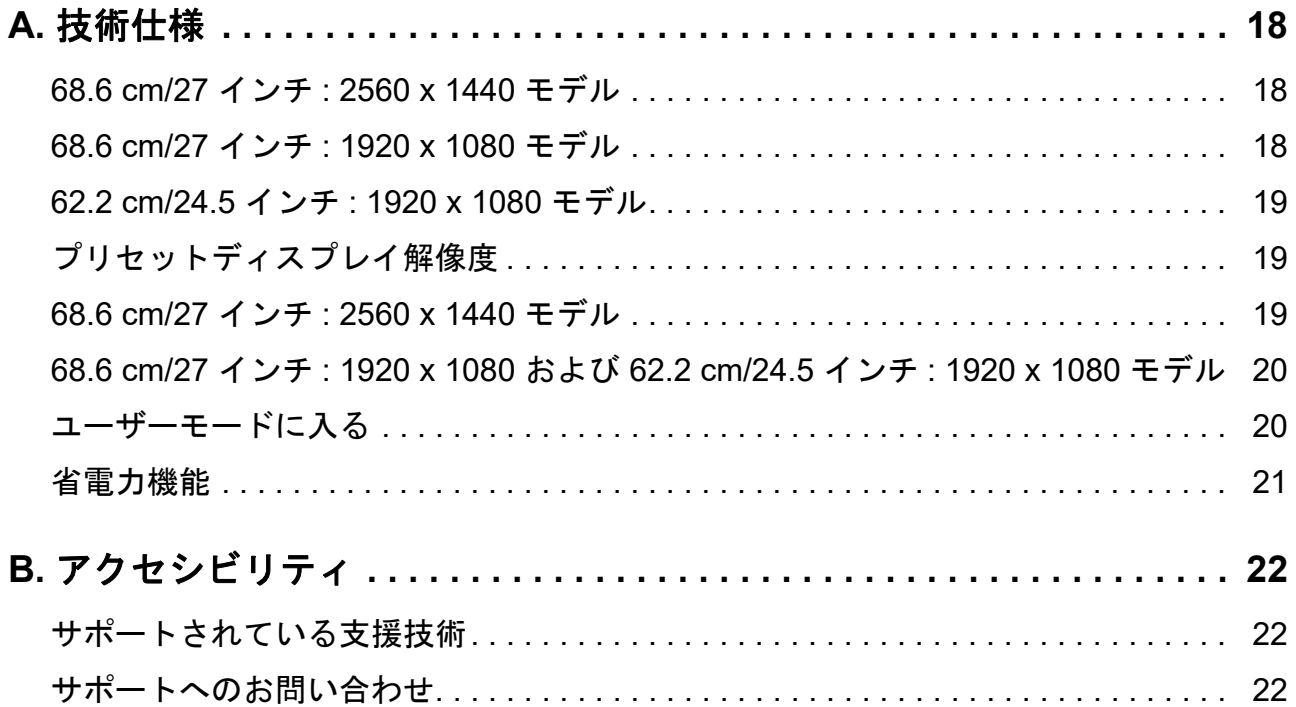

## <span id="page-5-0"></span>**1.** 入門

### <span id="page-5-1"></span>重要な安全情報

AC 電源コードはモニターに含まれています。別なコードを使用する場合は、本モニターに適 切な電源および接続のみを使用してください。モニターと併用する正規の電源コードに関する 情報は、ご利用のドキュメントキットの*製品についての注意事項*をご参照ください。

- 警告 **!** 感電または機器の損傷を防ぐため :
	- 常時簡単にアクセスできる AC コンセントに電源コードを差し込みます。
	- AC コンセントから電源コードを抜き、コンピューターから電源を切断します。
	- 電源コードに 3 ピンアタッチメントプラグが付いている場合は、コードをアースされた 3 ピンコンセントに差し込んでください。例えば、2 ピンアダプタを接続することにより、 電源コードのアースピンを無効にしないでください。アースピンは、安全上重要な機能で す。

安全のため、電源コードまたは電源ケーブルの上には物を置かないでください。誤って踏んだ り、つまずいたりしないように配線してください。

重傷のリスクを減らすため、*快適に使用していただくために*にしっかりと目を通してくださ い。コンピューターユーザーに対し、適切なワークステーション、セットアップ、姿勢、およ び健康と作業習慣について説明し、電気的および機械的な安全情報を提供します。このガイド は、http://www.hp.com/ergo にあります。

注意 **:** モニターおよびコンピューターの保護する場合は、電源ストリップまたは無停電電源装 置 (UPS) などのサージ保護装置の何らかの形式にコンピューターおよびその周辺装置 ( 例え ば、モニター、プリンター、スキャナーなど ) のすべての電源コードを接続します。すべての 電源ストリップがサージ保護を提供するわけではありません。この機能を備えている電源スト リップは、特別にラベル付けされていなければなりません。サージ保護機能に障害が発生した 場合に機器を交換できるように、損傷交換ポリシーを提供する電源ストリップを使用してくだ さい。

ご利用の HP LCD モニターのサポート用に設計された適切かつ正しいサイズの備品を使用して ください。

警告 **!** ドレッサー、ブックケース、棚、机、スピーカー、チェストまたはカートへの LCD モニ ター取り付けが不適切だと、倒れて怪我をする恐れがあります。

LCD モニターに接続するすべての電源コートおよび電源コードが引っ張られたり、引っかかっ たり、または、つまずいたりしないように注意をして配線してください。

コンセントに接続する機器の定格電流の合計が AC コンセントの定格電流を超えないことを確 認してください。また、電源コードに接続する機器の定格電流の合計が電源コードの定格を超 えないことを確認してください。各デバイスのアンペア定格 ( アンペアまたは A) を決定する ためには、電源ラベルを確認してください。

モニターは届きやすい場所にある AC コンセント付近に設置してください。しっかりとプラグ を押さえて AC コンセントから引っ張り、モニターを外します。コードを引っ張ってモニター から取り外さないでください。

モニターを落としたり、不安定な面の上に置いたりしないようにしてください。

メモ **:** 本製品は娯楽目的に適しています。画面からの乱反射を引き起こす可能性のある周囲光 や明るい面からの干渉を避けるため、モニターを制御された照明環境に置くことを検討してく ださい。

## <span id="page-6-0"></span>製品の機能とコンポーネント

#### <span id="page-6-1"></span>機能

本製品は、AMD FreeSync 認定ディスプレイです。これにより、画像が画面上で変わるたび に、スムーズで反応性の高い、テアリングのない性能で PC ゲームを楽しむことができます。 ディスプレイに接続される外部ソースに FreeSync ドライバーがインストールされている必要 があります。

AMD FreeSync 技術は、ディスプレイのリフレッシュレートをグラフィックスカードのフレー ムレートに固定することにより、ゲームやビデオのスタッタリングやテアリングをなくすよう に設計されています。特定の機能については、コンポーネントまたはシステムの製造元に問い 合わせてください。

- 重要 **:** AMD Radeon グラフィックスおよび / または AMD A シリーズ APU 互換ディスプレイは、 DisplayPort/HDMI Adaptive-Sync を必要とします。HDMI 経由の FreeSync をサポートするに は、AMD 15.11 Crimson ドライバー ( またはそれ以降 ) が必要です。
- メモ **:** Adaptive リフレッシュレートは、ディスプレイにより異なります。詳細は、

www.amd.com/freesync をご覧ください。

ディスプレイで FreeSync を有効にするには、モニターのメニューボタンを押して、オンスク リーンディスプレイメニューを開きます。カラー コントロール、表示モードをクリックし、そ の後、**Gaming-FreeSyncTM** をクリックします。

このガイドでは、次のモニターの機能について説明します:

- 68.58 cm (27 インチ ) の対角表示画面領域、2560 x 1440 解像度、低解像度の全画面サポー ト、元のアスペクト比を維持しながら最大画像サイズを得るためのカスタムスケーリング 機能
- 68.58 cm (27 インチ ) の対角表示画面領域、1920 x 1080 解像度、低解像度の全画面サポー ト、元のアスペクト比を維持しながら最大画像サイズを得るためのカスタムスケーリング 機能
- 62.2 cm (25 インチ ) の対角表示画面領域、1920 x 1080 解像度、低解像度の全画面サポー ト、元のアスペクト比を維持しながら最大画像サイズを得るためのカスタムスケーリング 機能

モニターには次の機能があります。

- アンチグレアパネル、LED バックライト付
- 座っている状態、立っている状態、または、左右に移動するときに見ることができる広い 視野角
- チルト機能
- ディスプレイヘッドを横モードから縦モードに回転するピボット機能
- スイベルおよび高さ調整機能
- 柔軟にディスプレイヘッドを取り付けるための取り外し式スタンド
- DP (DisplayPort) ビデオ入力
- HDMI (High-Definition Multimedia Interface) ビデオ入力
- オーディオヘッドホン / 可変ライン出力ジャック
- ご利用のオペレーティングシステムによりサポートされている場合、プラグ&プレイ機能
- オプションのセキュリティケーブルを取り付けるためのモニター背面のセキュリティケー ブルスロット
- 簡単なセットアップおよびスクリーン最適化を提供する複数言語でのオンスクリーンディ スプレイ (OSD) 調整
- すべてのデジタル入力の HDCP ( 高帯域幅デジタルコンテンツ保護 ) コピー保護
- 低消費電力の要件を満たす省エネ機能
- メモ **:** 安全および認可機関に関する情報については、ドキュメントキットで提供される製品に ついての注意事項をご参考ください。ご利用の製品のユーザーガイドの更新を検索するには、 http://www.hp.com/support にアクセスし、最新バージョンの HP プログラムおよびドライバー を選択してください。

## <span id="page-7-0"></span>背面コンポーネント

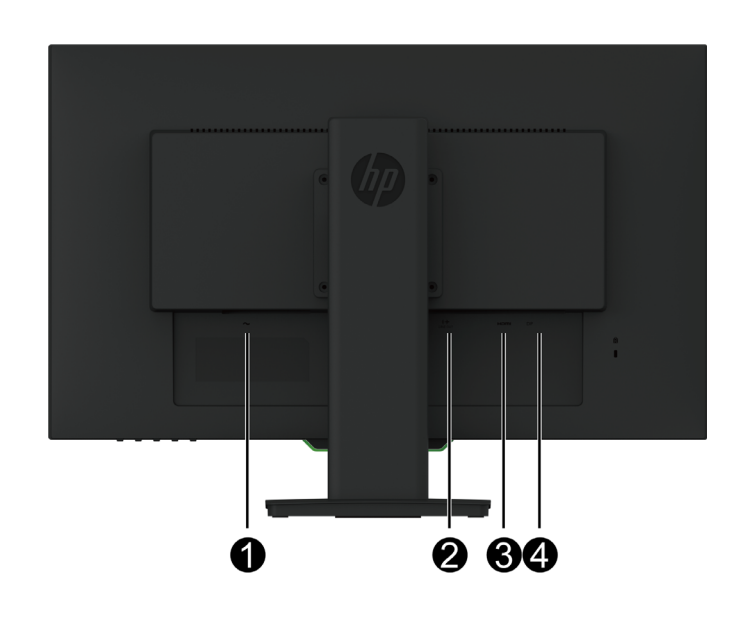

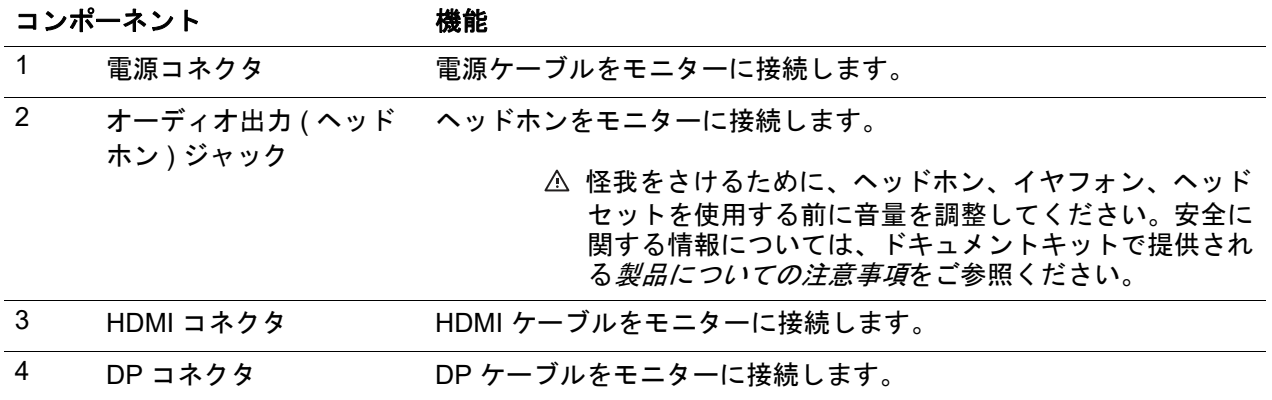

## <span id="page-8-0"></span>前面ベゼルのコントロール

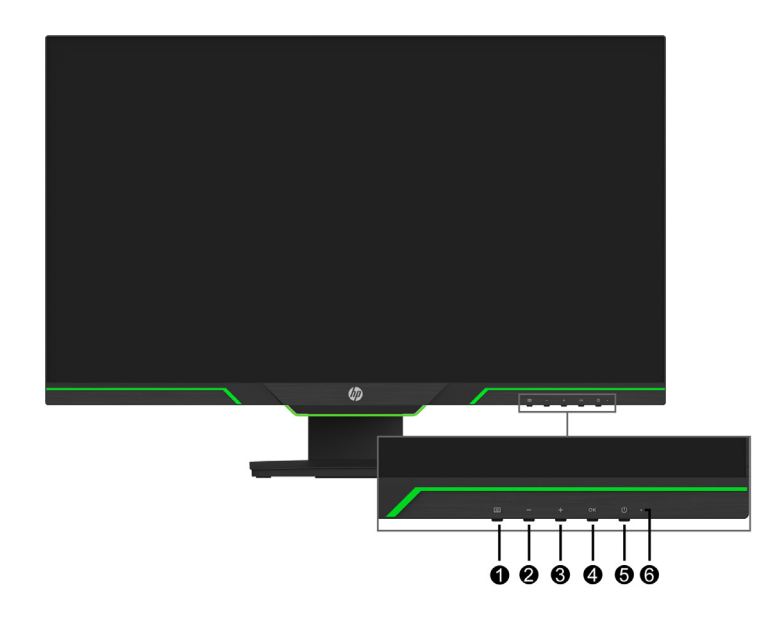

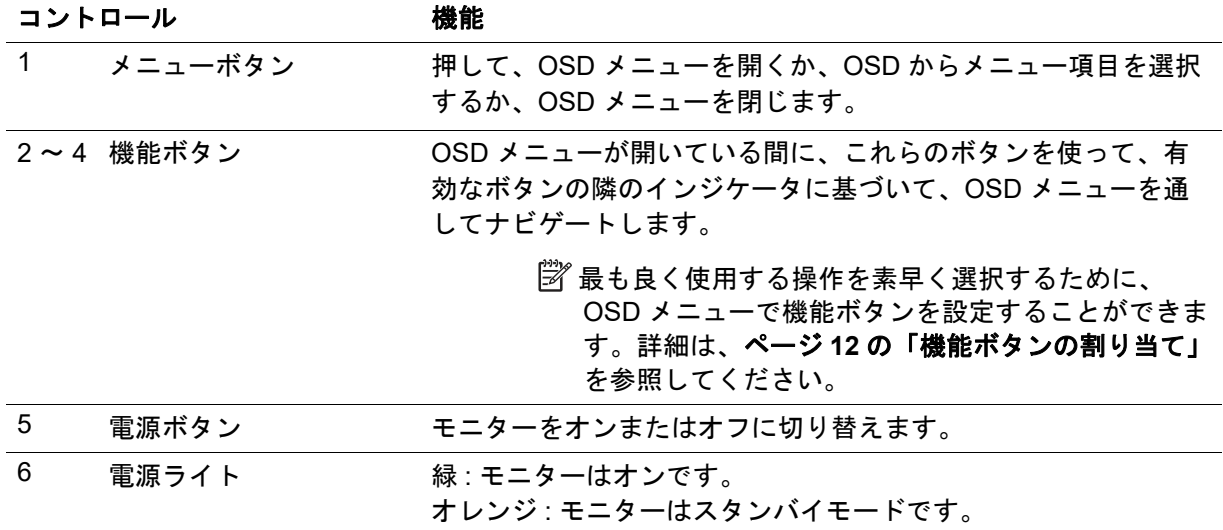

### <span id="page-9-0"></span>モニターのセットアップ

#### <span id="page-9-1"></span>モニターベースの取り付け

- 注意 **:** LCD パネルの表面に触れないでください。パネル上の圧力は、色の不均一性または液晶 の混乱を引き起こす可能性があります。これが発生すると、画面は正常な状態に回復しませ ん。
- メモ **:** モニターが工場から出荷されるとき、ディスプレイヘッドにスタンドが取り付けられて います。モニターは、梱包箱から最初に取り出すとき、縦向きになっています。モニターを横 向きにするには、スタンドを 90 度回転させてください。

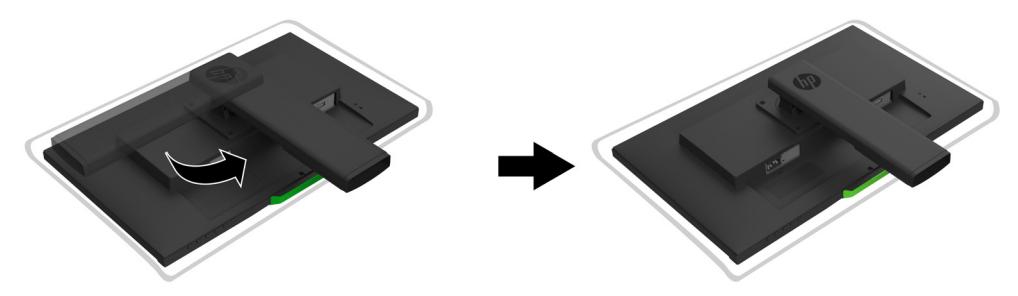

- 1. 平らな、清潔な表面にモニターを下に向けて置きます。
- 2. スタンドベースをスタンドに完全に挿入します。
- 3. ベースの背面にあるネジのハンドルを持ち上げ、ネジを完全に締めます。
- 4. ネジのハンドルを凹所内に配置して平らにします。

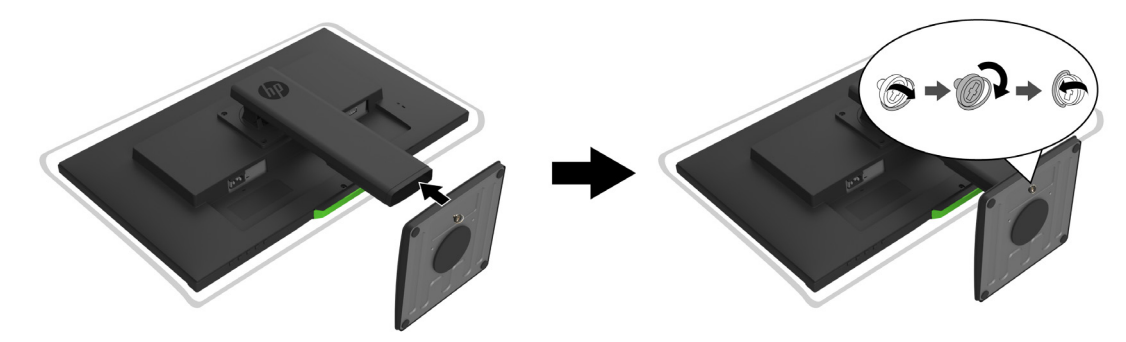

#### <span id="page-9-3"></span><span id="page-9-2"></span>ケーブルの接続

- メモ **:** モニターには選択されたケーブルが付属しています。このセクションに示されているす べてのケーブルがモニターに含まれているわけではありません。
	- 1. コンピューター付近の便利な風通しの良い場所にモニターを配置します。
	- 2. ビデオケーブルを接続します。
- メモ **:** モニターは、どの入力が有効なビデオ信号を持っているかを自動的に判別します。入力 は、入力コントロール (OSD) メニューに入ることにより選択できます。

• HDMI ケーブルの一方の端をモニターの背面にある HDMI コネクタに接続し、もう一方の 端をソースデバイスの HDMI コネクタに接続します。

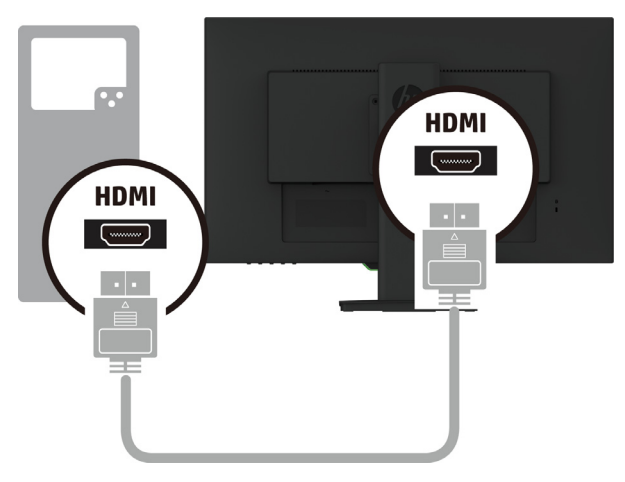

• DP ケーブルの一方の端をモニターの背面にある DP コネクタに接続し、もう一方の端を ソースデバイスの DP コネクタに接続します。

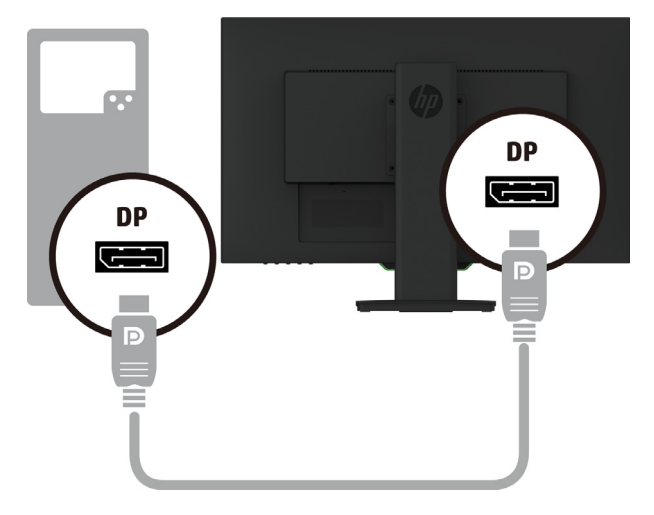

3. 電源コードの一方の端をモニターにアース付き AC コンセントに他方の端を接続します。

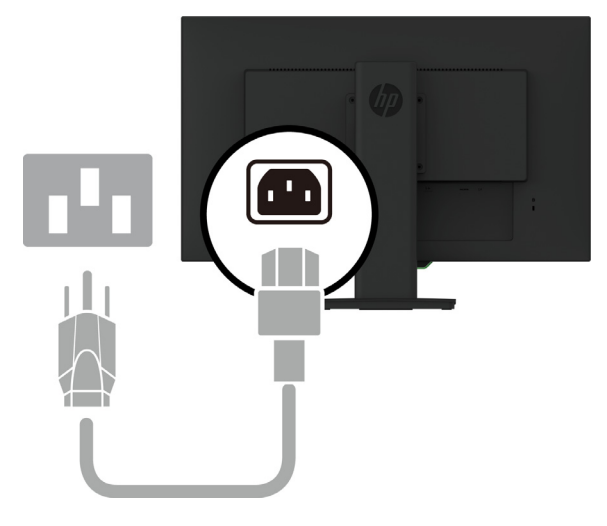

警告 **!** 感電または機器の損傷を防ぐため :

電源コードのアースプラグを無効にしないでください。アース付きプラグは、安全上重要な機 能です。常時簡単にアクセスできるアース付き AC コンセントに電源コードを差し込みます。

AC コンセントから電源コードを抜き、機器から電源を切断します。

安全のため、電源コードまたは電源ケーブルの上には物を置かないでください。誤って踏んだ り、つまずいたりしないように配線してください。電源コードまたは電源ケーブルを引っ張ら ないでください。AC コンセントから電源コードを抜くときは、プラグ部分をおさえて抜いて ください。

#### <span id="page-11-0"></span>モニターの調整

1. モニターの上部を前後に傾けて、快適な目の高さに設定します。

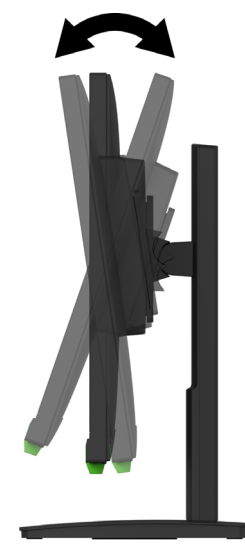

2. ディスプレイヘッドを左右に回して、最適な視野角を確保します。

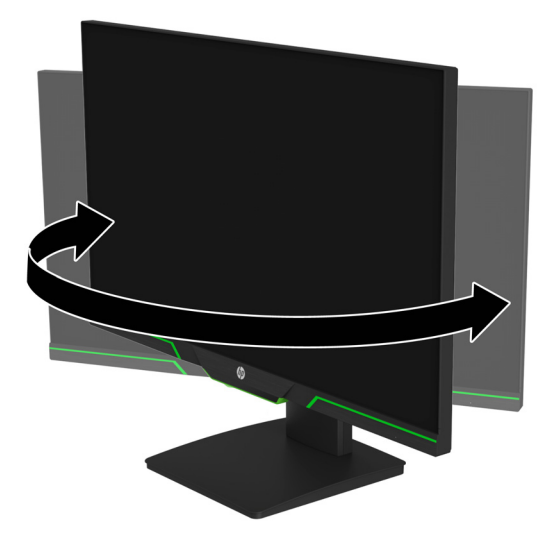

3. 個々のワークステーションのモニターの高さを快適な位置に調整します。モニターの上部 ベゼルの端を目の高さ以下にしてください。モニターを低位置に配置し、下を向けると、

矯正レンズを使用するユーザーに、より快適となる場合があります。作業中に作業姿勢を 調整する際には、モニターの位置を変更する必要があります。

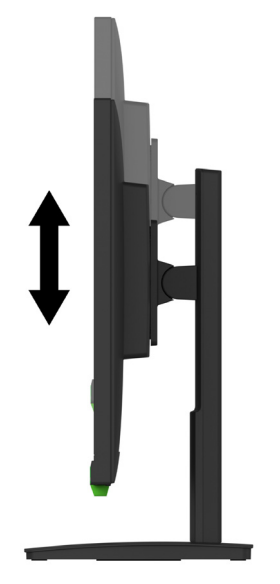

- 4. 用途に合わせて、表示ヘッドを横から縦の向きに回転させることができます。
	- a モニターを全高位置に調整し、ディスプレイヘッドを全傾位置に戻してくださ い。
	- b ディスプレイヘッドを横向きから縦向きに 90 度時計回りに回します。

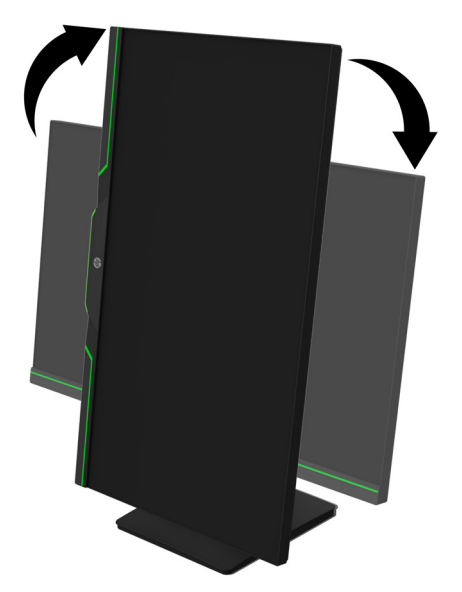

- 注意 **:** 回転時にモニターが全高および全傾位置にない場合、ディスプレイヘッドの右下隅が ベースに接触し、モニターが損傷する可能性があります。
- メモ **:** 縦モードで画面に情報を表示するには、HP Web サイトから HP Display Assistant ソフト ウェアをインストールします。

#### <span id="page-13-0"></span>モニターの電源を入れる

- 1. コンピューターの電源ボタンを押して電源を入れます。
- 2. モニターの下部にある電源ボタンを押して電源を入れます。

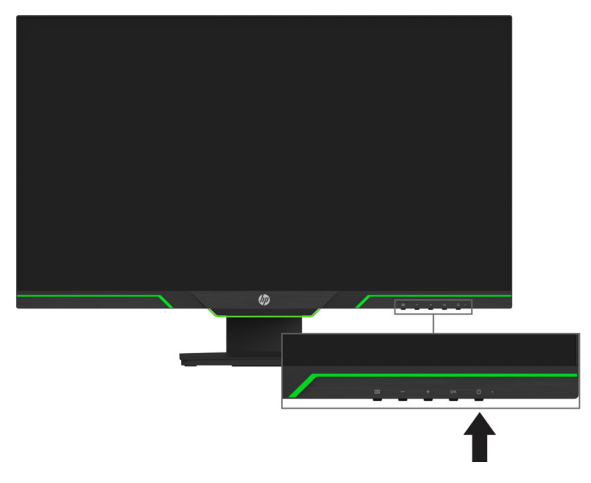

モニターの電源がオンになると、モニター状況メッセージが 5 秒間表示されます。メッセージ は、どの入力が現在有効な信号であるか、自動入力切替の設定状態 ( オンまたはオフ、デフォ ルト設定はオン )、現在のプリセット画面解像度、および、推奨されるプリセット画面解像度 を表示します。

モニターは自動的に信号入力をアクティブ入力としてスキャンし、その入力を画面に使用しま す。

- 注意 **:** 12 時間以上連続して使用しないで同じ静止画像を画面に表示する、モニター画面の焼き 付きが発生することがあります。モニター画面の焼き付きを防ぐために、スクリーンセーバー アプリケーションをアクティブにするか、長時間使用しないときはモニターの電源を切るよう にしてください。残像は、すべての LCD 画面で発生する可能性のある状態です。焼き付きは、 HP 保証の対象外です。
- メモ **:** 電源ボタンを押しても効果がない場合は、電源ボタンロックアウト機能が有効になって いる可能性があります。この機能を無効にするには、電源ボタンを 10 秒間押し続けます。
- メモ **:** OSD メニューで電源ランプを無効にすることができます。モニターの下部にあるメ ニューボタンを押し、次に、電力コントロール > 電源ランプ > オフを選択します。

#### <span id="page-13-1"></span>セキュリティケーブルの取り付け

HP から提供されているオプションのケーブルロックを使用して、固定物にモニターを固定す ることができます。

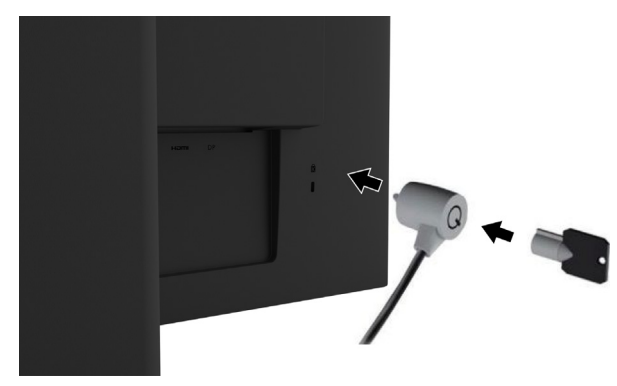

## <span id="page-14-0"></span>ディスプレイヘッドの取り付け

ディスプレイヘッドを壁、スイングアーム、または他の取り付け具に取り付けることができます。

メモ **:** この装置は、UL または CSA リストに掲載された壁マウントブラケットによりサポート されることを意図しています。

モニターが TCO 認定を受けている場合、ディスプレイヘッドに差し込む電源コードはシール ドされた電源ケーブルでなければなりません。シールドされた電源ケーブルの使用は、ディス プレイ製品の TCO 認定基準を満たしています。TCO の要件については、 www.tcodevelopment.com を参照してください。

注意 **:** このモニターは、VESA 準拠の 100 mm 間隔の取り付け穴をサポートします。ディスプ レイヘッドにサードパーティ製マウントソリューションを取り付けるには、4 mm、0.7 ピッチ で 10 mm の長さのネジ 4 本が必要です。ディスプレイヘッドに損傷を与える可能性があるた め、より長いネジを使用してはいけません。製造元の固定器具が VESA 基準に準拠しているこ と、および、ディスプレイヘッドの質量を支えられる仕様になっていることを確認することは 重要です。最高のパフォーマンスを得るためには、モニターに付属の電源コードおよびビデオ ケーブルを使用することが重要です。

#### モニタースタンドの取り外し

スタンドからディスプレイヘッドを取り外して、ディスプレイヘッドを壁、スイングアーム、 または他の取り付け具に取り付けることができます。

注意 **:** モニターの分解を開始する前に、モニターがオフになっていて、すべてのケーブル が抜かれていることを確認してください。

- 1. モニターからすべてのケーブルを取り外します。
- 2. モニターを清潔で乾いた布で覆われた平らな面の上に置きます。
- 3. ディスプレイヘッドの背面にある VESA 穴から 4 本のネジを取り外します。

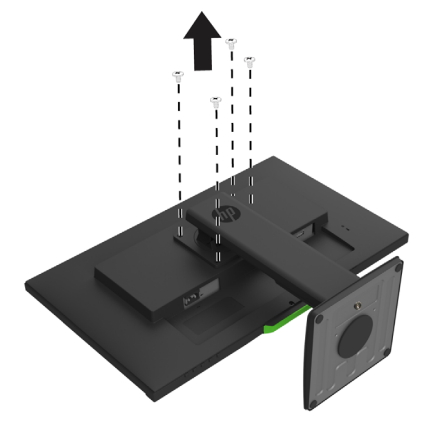

#### **VESA** 取り付けブラケットの取り付け

ディスプレイヘッドの背面の VESA 穴から取り外した 4 本のネジを使って、選択により、壁ま たはスウィングアームに取り付けプレートを取り付けます。

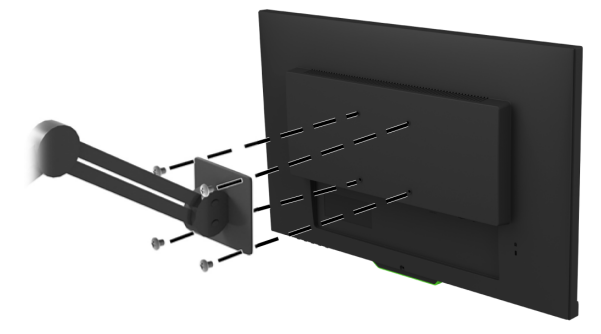

## <span id="page-15-0"></span>**2.** モニターの使用

## <span id="page-15-1"></span>モニタードライバのダウンロード

最新バージョンの .INF および .ICM ファイルは、HP モニターのサポート Web サイトからダウ ンロードできます。

- 1. http://www.hp.com/support に進みます。
- 2. 製品の検索を選択します。
- 3. 画面上指示に従い、ソフトウェアをダウンロードします。

### <span id="page-15-2"></span>オンスクリーンディスプレイ **(OSD)** メニューの使用

オンスクリーンディスプレイ (OSD) メニューを使って、好みに基づいて、モニター画面を調 整します。モニターのフロントベゼルの下部にあるボタンを使って、OSD メニューにアクセ スし、調整することができます。

OSD メニューにアクセスし、調整を行うには、次の手順を実行します。

- 1. モニターがオンになっていない場合は、電源ボタンを押し、モニターをオンに切り替えて ください。
- 2. OSD メニューにアクセスするには、4 つのベゼルボタンのいずれかを押して、ボタンをア クティブにします。継ぐに、メニューボタンを押して、OSD を開きます。
- 3. 3 つの機能ボタンを使って、メニュー選択を移動、選択、調整します。オンスクリーンボ タンのラベルは、どのメニューまたはサブメニューがアクティブかによって異なります。

次の表は、OSD メニューのメニュー選択を示しています。

| メインメニュー     | 説明                                          |
|-------------|---------------------------------------------|
| 輝度          | 画面の明るさレベルを調整します。工場出荷時のデフォルトは 90<br>です。      |
| コントラスト      | 画面のコントラストレベルを調整します。工場出荷時のデフォル<br>トは 80 です。  |
| カラー コントロール  | 色温度、表示モード、およびユーザーのカラー設定を調整します。              |
| 入力コントロール    | ビデオ入力信号を選択します。                              |
| イメージ コントロール | 画面画像および応答時間を調整します。                          |
| 電力コントロール    | 電源設定を調整します。                                 |
| メニュー コントロール | オンスクリーンディスプレイ (OSD) および機能ボタン制御を調整<br>します。   |
| マネージメント     | すべての OSD メニュー設定を工場出荷時デフォルト設定に戻し<br>ます。      |
| 言語          | OSD メニューを表示する言語を選択します。<br>工場出荷時のデフォルトは英語です。 |
| 情報          | モニターに関する重要な情報を表示します。                        |
| 終了          | OSD メニュー画面を終了します。                           |

## <span id="page-16-2"></span><span id="page-16-0"></span>機能ボタンの割り当て

フロントベゼルの 4 つ機能ボタンのいずれかのボタンを押すと、ボタンが有効化され、ボタン 上にアイコンが表示されます。工場出荷時のデフォルトのボタンのアイコンと機能を以下に示 します。

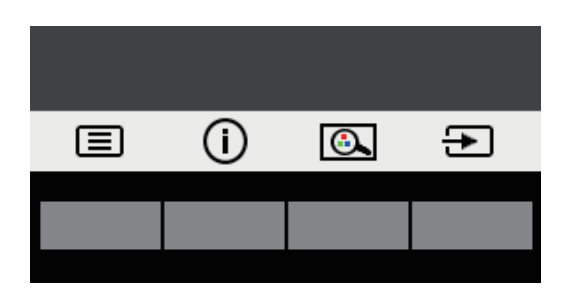

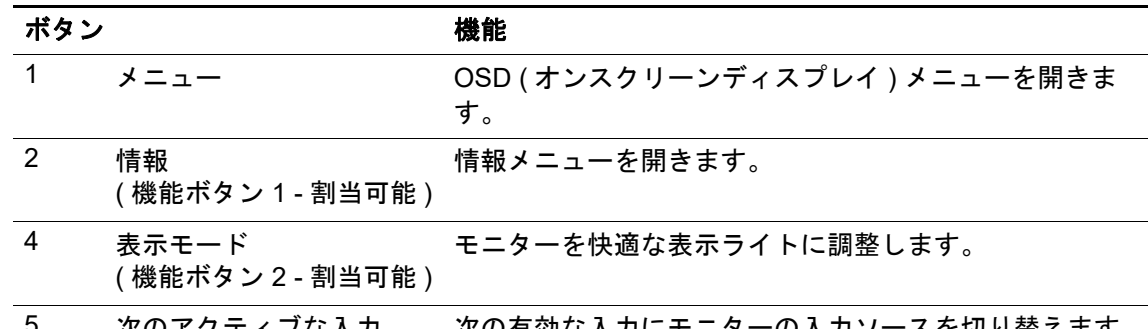

5 次のアクティブな入力 ( 機能ボタン 3 - 割当可能 ) 次の有効な入力にモニターの入力ソースを切り替えます。

ボタンが有効化されたときに直ぐに良く使用するメニュー項目にアクセスできるように、機能 ボタンをデフォルト値からの変更することができます。

機能ボタンを割り当てるには:

- 1. フロントベゼルの 4 つのボタンのいずれかを押して、ボタンを有効化し、メニューボタン を押して、OSD を開きます。
- 2. OSD メニューで、メニュー コントロール > ボタンの割り当てを選択し、割り当てるボタン に利用可能なオプションのいずれかを選択します。
- メモ **:** 3 つの機能ボタンのみを割り当てることができます。メニューボタンまたは電源ボタン を再割当することができません。

### <span id="page-16-1"></span>自動スリープモードの使用

モニターは、自動スリープモードと呼ばれる OSD メニューをサポートしており、モニターの 省電力状態を有効または無効にすることができます。自動スリープモードが有効である場合 ( デフォルトは有効 )、ホスト PC 信号が低電力モードである時 ( 水平または垂直同期信号のい ずれかがない時 )、モニターは省電力状態に移行します。

この省電力状態 ( スリープモード ) に移行すると、モニターには何も表示されなくなり、バッ クライトがオフになり、電源ランプインジケータがオレンジ色になります。この省電力状態で は、モニターは、0.5 W 未満の電力を使用します。PC がモニターに有効な信号を送信すると ( 例えば、マウスまたはキーボードが有効になる )、モニターは、スリープモードから復帰しま す。

OSD で自動スリープモードを無効にすることができます。フロントベゼルの 4 つの機能ボタ ンのいずれかを押して、ボタンを有効化し、メニューボタンを押して、OSD を開きます。

1. OSD で、電力コントロールを選択します。

- 2. 自動スリープモードを選択します。
- 3. オフを選択します。

### <span id="page-17-0"></span>低ブルー ライトモードの調整

ディスプレイから放出される青色光を減少させると、目に対する青色光の露出が減少します。 モニターでは、青色光の出力を減らし、画面上のコンテンツを読んでいる間に、よりリラック スして刺激の少ない画像を作成する設定を提供します。見やすい光にモニターを調整するに は、以下の手順に従ってください。

- 1. 表示モードボタンを押します。
- 2. ご希望の設定を選択します :
	- 低ブルー ライト : TUV 認定。青色光を減らして目の快適性を向上させます
	- 夜間: 最低の青色光に調整し、睡眠への影響を軽減します
	- 読書 : 屋内での閲覧用に青色光と明るさを最適化します
- 3. 保存して戻るを選択して、設定を保存し、表示モードメニューを閉じます。設定を保存し ない場合は、キャンセルを選択します。
- 4. メインメニューから終了を選択します。
- 警告 **:** 重傷のリスクを減らすため、快適に使用していただくためににしっかりと目を通してく ださい。これは、適切なワークステーションのセットアップについて説明し、快適性を高め、 けがの危険性を減らす姿勢や作業習慣のガイドラインを示します。また、電気的および機械的 安全情報を提供します。このガイドは、http://www.hp.com/ergo にあります。

# <span id="page-18-0"></span>**3.** サポートとトラブルシューティング

## <span id="page-18-1"></span>一般的な問題の解決

以下の表は、発生しうる問題、各問題の考えられる原因、および推奨される解決方法を示しま す。

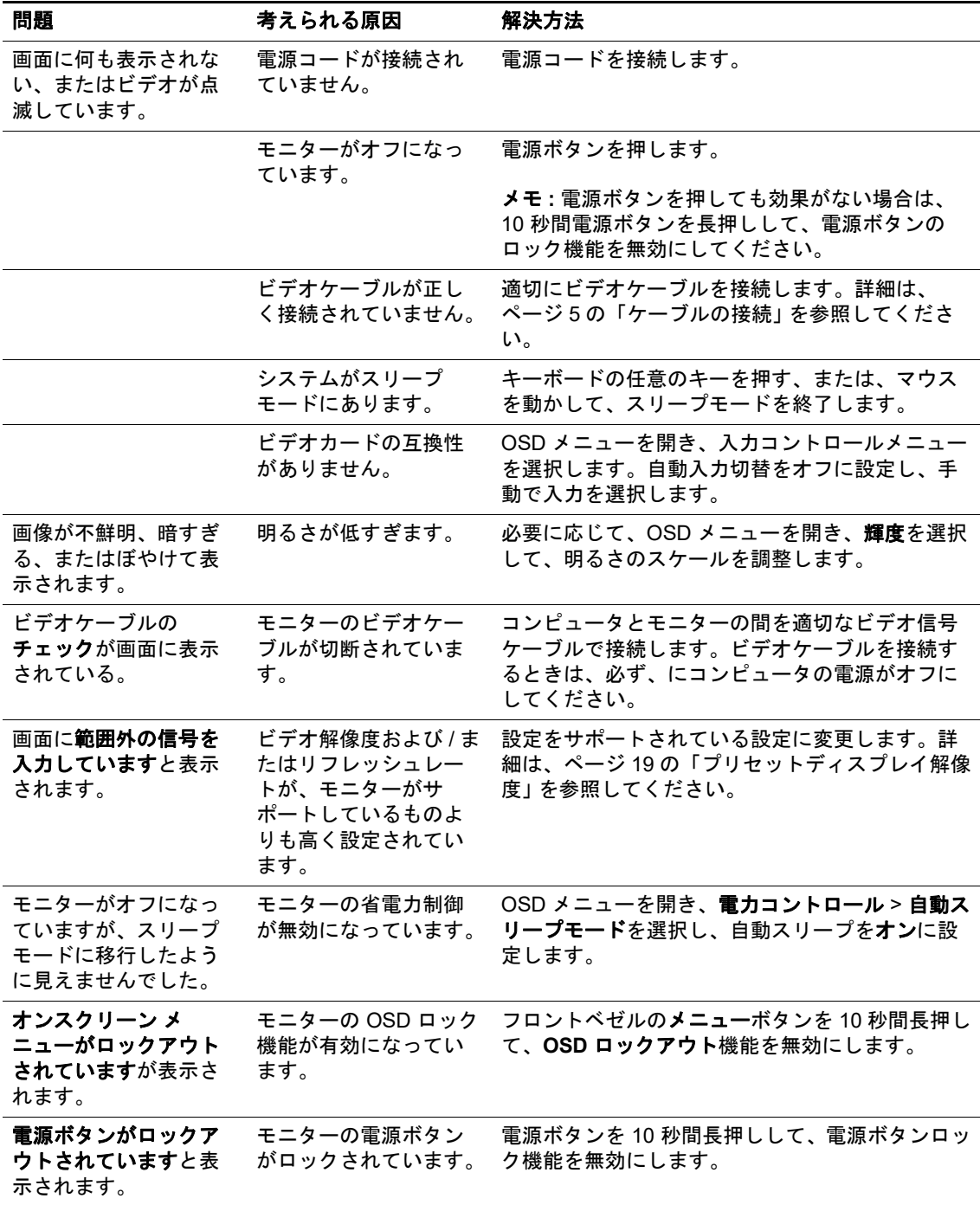

## <span id="page-19-0"></span>ボタンロック

電源ボタンまたはメニューボタンを 10 秒間押し続けると、そのボタンの機能がロックアウト されます。ボタンを 10 秒間押し続けると、機能が復元されます。

ロック機能は、モニターの電源がオンで、アクティブな信号が表示され、OSD がアクティブ でない場合にのみ実行できます。

### <span id="page-19-1"></span>製品サポート

モニターの使用に関する追加情報については、http://www.hp.com/support に進んでください。 製品の検索を選択し、その後、画面の指示に従ってください。

- ここで以下を行うことができます :
- HP の技術者とオンラインでチャットします
- メモ **:** サポートチャットが特定の言語で利用できない場合は、英語で利用できます。
	- HP サービスセンターを探す

### <span id="page-19-2"></span>テクニカルサポートに電話するための準備

本セクションのトラブルシューティングのヒントを使用して問題を解決できない場合は、テク ニカルサポートに連絡する必要がある場合があります。お電話の際には、次の情報を用意して おいてください :

- モニターのモデル番号
- モニターのシリアル番号
- 請求書上の購入日
- 問題が発生する状況
- 受信したエラーメッセージ
- ハードウェア構成
- ご利用のハードウェアとソフトウェアの名称およびバージョン

## <span id="page-20-0"></span>シリアル番号と製品番号の確認

シリアル番号と製品番号は、モニター背面のラベルに記載されています。モニターのモデルに ついて HP に連絡する際には、これらの番号が必要となる場合があります。

メモ **:** モニターの上部を部分的に旋回させてラベルを読み取る必要がある場合があります。

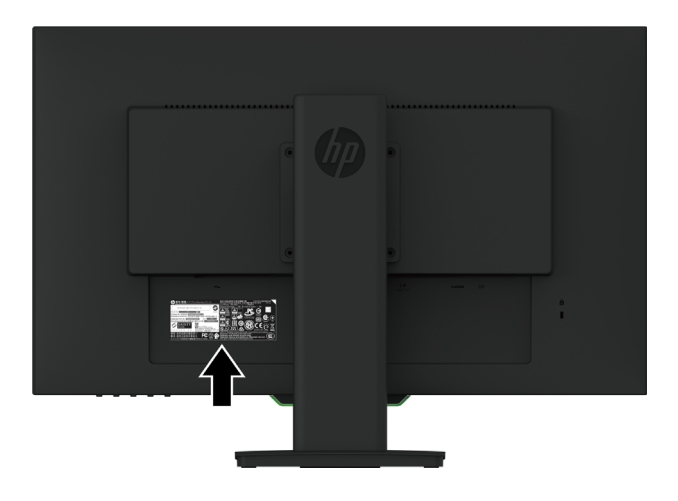

## <span id="page-21-0"></span>**4.** モニターの保守

## <span id="page-21-1"></span>保守に関するガイドライン

- モニターのキャビネットを開けたり、当製品を自分で修理したりしないでください。取扱 説明書に記載されているコントロールのみを調整します。モニターが正常に動作しない場 合、または、落としたり破損したりしてしまった場合には、HP 販売特約店、販売店、また はサービス プロバイダまでお問い合わせください。
- モニターのラベル / 背面プレートの表示通り、本モニターに適切な電源および接続のみを使 用してください。
- 使用しないときは、モニターの電源をオフに切り替えてください。スクリーンセーバープ ログラムを選択し、非使用時にはモニターをオフにすることで、モニターの寿命を伸ばす ことができます。
- メモ **:** 「焼き付き」が生じてしまったモニターは、HP 保証の対象外です。
	- キャビネットのスロットおよび開口部は換気のために設けられています。これらの開口部 を塞いだり、覆ったりしないでください。キャビネットのスロットまたはその他の開口部 には、絶対にものを差し込まないでください。
	- 過剰な日光や熱または湿気のない、換気の良い場所にモニターを設置してください。
	- モニタースタンドを取り外すときは、傷つけたり、汚したり、破損したりしないよう、柔 らかい部分にモニター面が接するよう置いてください。

## <span id="page-21-2"></span>モニターの清掃

- 1. AC コンセントから電源コードを抜き、モニターをオフに切り替え、コンピュータから電源 を切断します。
- 2. 画面とキャビネットを柔らかくきれいな帯電防止布で拭き、モニターのほこりを取り除き ます。
- 3. 清掃がより困難な場合は、水とイソプロピルアルコールの 50 対 50 の混合液を使用してく ださい。
- 注意 **:** クリーナーを布に吹き付け、湿った布で軽く画面の表面を拭きます。クリーナーを画面 の表面に直接スプレーしないでください。ベゼルの後ろに入り込み、電子部品を損傷すること があります。
- 注意 **:** ベンジン、シンナー、揮発性物質などの石油系物質を含むクリーナーを使用して、モニ ター画面やキャビネットを清掃しないでください。これらの化学物質はモニターを損傷する可 能性があります。

#### <span id="page-21-3"></span>モニターの出荷

元の梱包箱を保管場所に保管してください。モニターを移動または出荷する場合、後で必要に なることがあります。

## <span id="page-22-0"></span>**A.** 技術仕様

メモ **:** ユーザーガイドに記載されている製品仕様は、製造時から製品の出荷時の間に変更され ている可能性があります。

本製品の最新仕様または追加仕様については、 http://www.hp.com/go/quickspecs/ に進み、特定 のモニターモデルを検索して、モデル固有の QuickSpec を見つけてください。

## <span id="page-22-1"></span>**68.6 cm/27** インチ **: 2560 x 1440** モデル

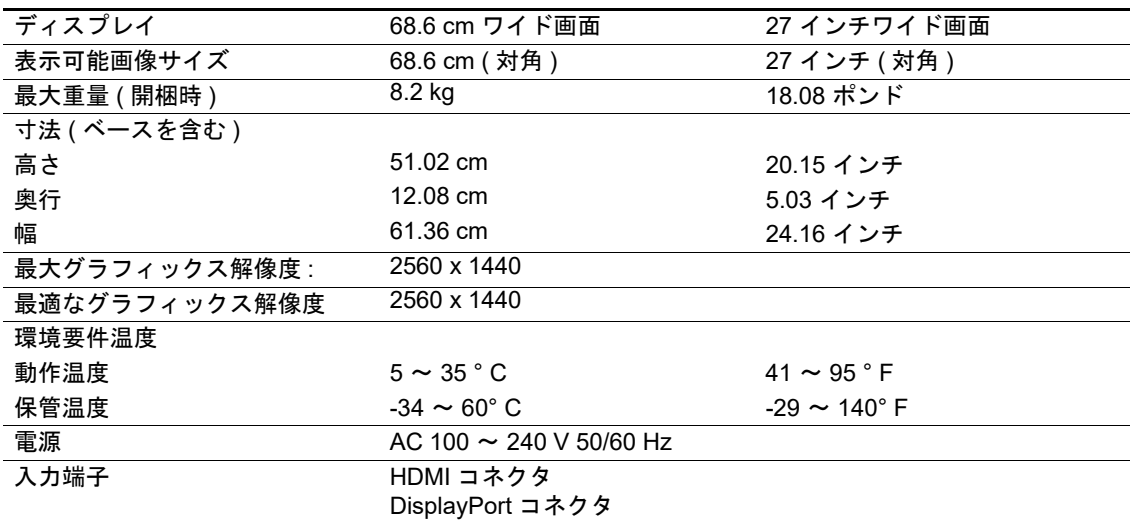

## <span id="page-22-2"></span>**68.6 cm/27** インチ **: 1920 x 1080** モデル

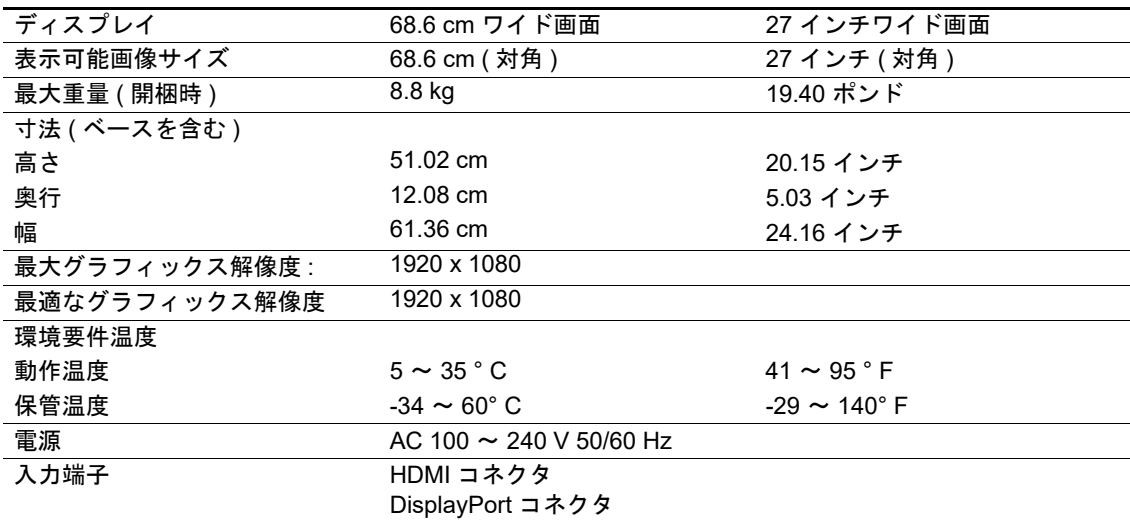

## <span id="page-23-0"></span>**62.2 cm/24.5** インチ **: 1920 x 1080** モデル

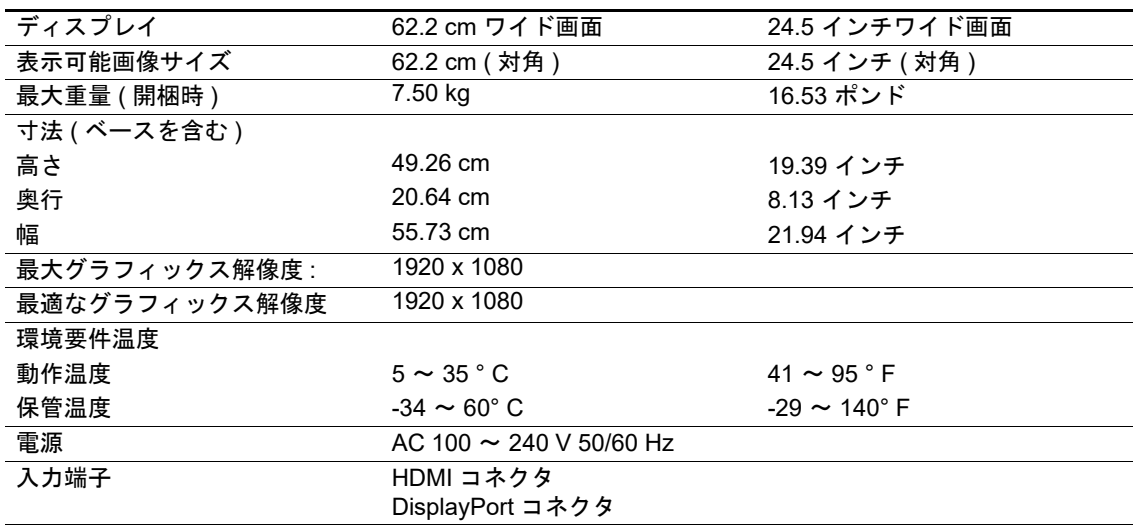

## <span id="page-23-3"></span><span id="page-23-1"></span>プリセットディスプレイ解像度

下記のディスプレイ解像度は、最も一般的に使用されるモードであり、出荷時のデフォルト値 として設定されています。モニターは、自動的にこれらのプリセットモードを認識し、画面上 に適切にサイズ調整し、センタリングします。

## <span id="page-23-2"></span>**68.6 cm/27** インチ **: 2560 x 1440** モデル

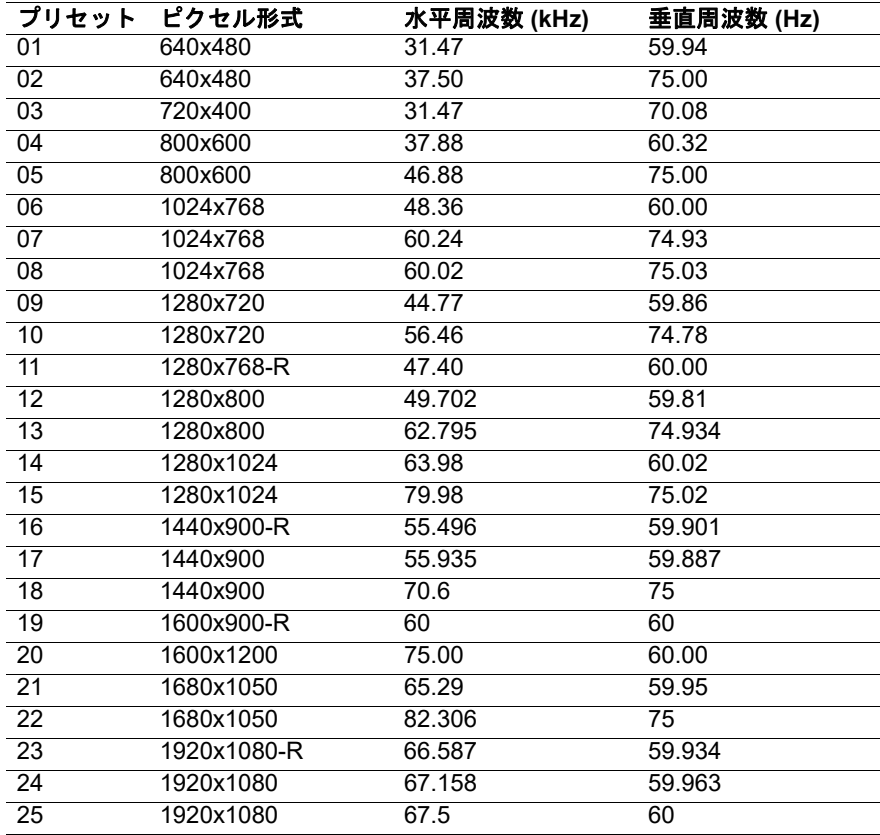

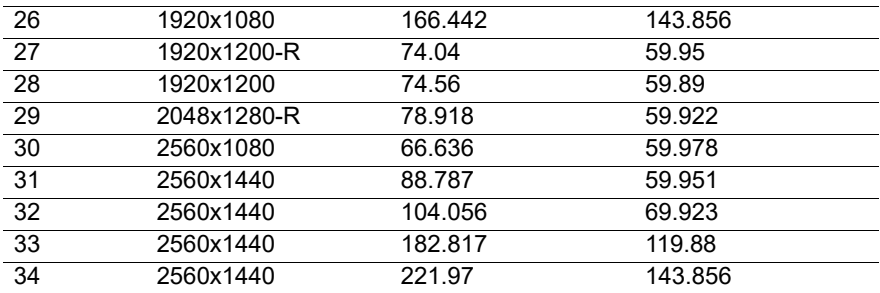

## <span id="page-24-0"></span>**68.6 cm/27** インチ **: 1920 x 1080** および **62.2 cm/24.5** インチ **: 1920 x 1080** モデル

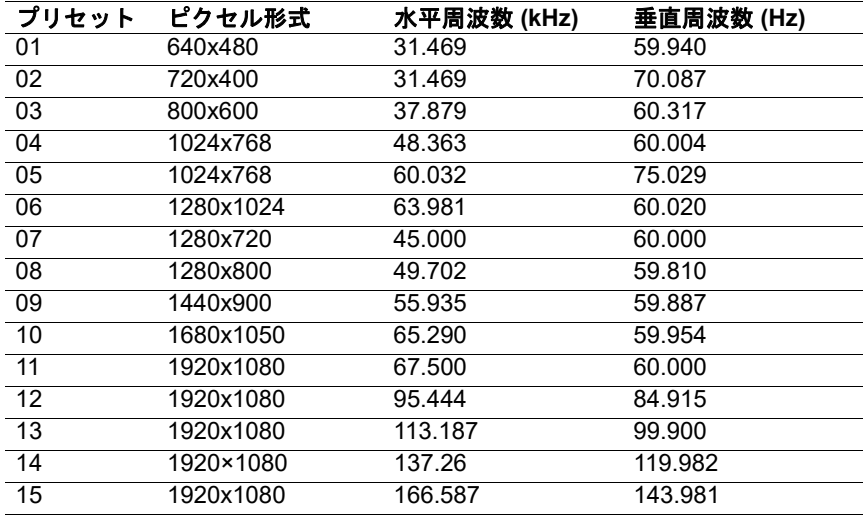

## <span id="page-24-1"></span>ユーザーモードに入る

以下の場合、ビデオコントローラ信号が時々プリセットされていないモードを呼び出すことが あります :

標準のグラフィックスアダプタを使用していない場合。

プリセットモードを使用していない場合。

このような場合は、オンスクリーンディスプレイを使用してモニター画面のパラメーターを再 調整する必要があります。これらのモードのいずれかまたはすべてを変更してメモリに保存す ることができます。モニターは自動的に新しい設定を保存し、プリセットモードと同様に新し いモードを認識します。工場出荷時のプリセットモードに加えて、少なくとも 10 のユーザー モードを入力 / 保存することができます。

## <span id="page-25-0"></span>省電力機能

モニターは、省電力状態をサポートしています。モニターが水平同期信号または垂直同期信号 のいずれかを検出しない場合、省電力状態に移行します。これらの信号が存在しないことを検 出すると、モニター画面が消灯し、バックライトがオフになり、電源ランプがオレンジ色に変 わります。モニターが省電力状態になると、0.5 W の電力を使用します。モニターが通常の動 作モードに戻るまでの短いウォームアップ時間が発生します。

省電力機能 ( 電源管理機能と呼ばれることもあります ) の設定方法については、ご利用のコン ピュータのマニュアルをご参照ください。

メモ **:** 上記の省電力機能は、モニターが省電力機能を搭載したコンピュータに接続されている 場合にのみ機能します。

モニターの省電力ユーティリティで設定を選択することで、モニターをプログラムして、所定 の時間に省電力状態に移行することもできます。モニターの省電力ユーティリティによりモニ ターが省電力状態に移行すると、電源ランプがオレンジ色に点滅します。

## <span id="page-26-0"></span>**B.** アクセシビリティ

HP は、障害者を含むすべての人が、単独で、または、適切な支援装置を使用して使用できる 製品とサービスを設計、製造、販売しています。

## <span id="page-26-1"></span>サポートされている支援技術

HP 製品は、さまざまなオペレーティングシステムの支援技術をサポートし、追加の支援技術 で動作するように構成できます。支援機能に関する詳細情報を見つけるには、モニターに接続 されているソースデバイスの検索機能を使用します。

メモ **:** 特定の支援技術製品に関する追加情報については、その製品のカスタマーサポートに連 絡してください。

### <span id="page-26-2"></span>サポートへのお問い合わせ

弊社は、常に製品とサービスのアクセシビリティを改良し、ユーザーからのフィードバックを 歓迎しています。製品に関する問題がある場合、または、ユーザー補助に役立つアクセシビリ ティ機能についてご意見がある場合は、月曜日から金曜日の午前 6 時から午後 9 時 ( 山岳部時 間 ) までの間に (888) 259-5707 までお問い合わせください。聴覚障害者または難聴者で TRS/VRS/WebCapTel を使用している場合で、技術サポートが必要な場合、または、アクセシ ビリティに関する質問がある場合は、月曜日から金曜日の午前 6 時から午後 9 時 ( 山岳部時間 ) までの間に (877) 656-7058 までお問い合わせください。